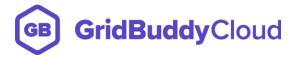

# **GRIDBUDDY CLOUD TRIAL PROCESS**

This guide will provide the step-by-step instructions for how to get your GridBuddy Cloud org set up for the first time, connect it to Salesforce, and embed a grid or tabbed page of grids onto a Salesforce record detail page.

#### **Table of Contents**

| STEP 1 - Create Your GridBuddy Cloud Account                                  | 2 |
|-------------------------------------------------------------------------------|---|
| STEP 2 – Configure The Data Source & Create ReadyGrids                        |   |
| STEP 3 – Add Org Admin User(s) to GridBuddy Cloud                             |   |
| STEP 4 - Install the GridBuddy Cloud Managed Package Into Your Salesforce Org |   |
| STEP 5 – Configure the GridBuddy Cloud Managed Package                        |   |
| STEP 6 – Use GridBuddy Cloud                                                  |   |

## STEP 1 - Create Your GridBuddy Cloud Account

- 1. For the User that will be Administering the GridBuddy Cloud account, go to <a href="https://www.gridbuddycloud.com/signup">https://www.gridbuddycloud.com/signup</a> and Sign Up for a new account
- 2. You will receive an email to Activate your Account, which will prompt you to set a password and log into GridBuddy Cloud

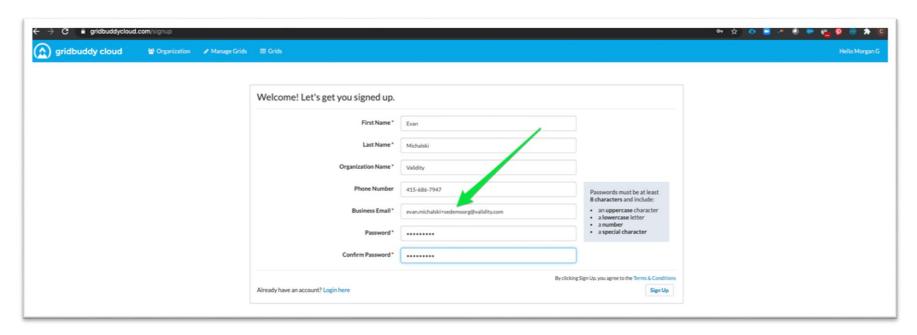

#### STEP 2 – Configure The Data Source & Create ReadyGrids

- 1. Clicking the activation link and setting a password will take you to the data source creation page. This is where you will configure the connection to your Salesforce org from GridBuddy Cloud
- 2. Make sure the "Active" checkbox is checked
- 3. Click the "Create ReadyGrids" checkbox to auto-create pre-defined ReadyGrids for our most popular use cases
- 4. Enter your Salesforce username, password, and security token to configure a connection to your Salesforce instance. If you don't know your Security Token you can reset it (and the new one will be sent to you via email)
- 5. Click Save

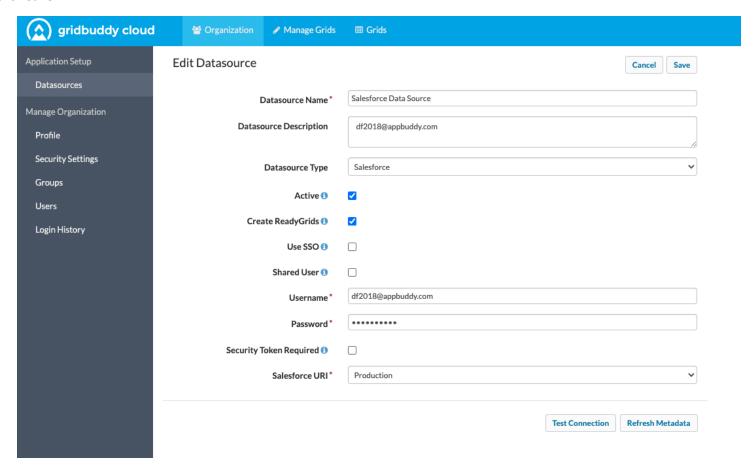

#### STEP 3 – Add Org Admin User(s) to GridBuddy Cloud

- 1. Go to Organization > Users to create any Users who will doing Org Admin or Grid Admin-level of configuration tasks https://www.gridbuddycloud.com/organization/users
- 2. End Users viewing and editing the grid data in Salesforce that do NOT need Grid Wizard access will be seamlessly authenticated from Salesforce and auto created as "Grid Users" in GridBuddy Cloud

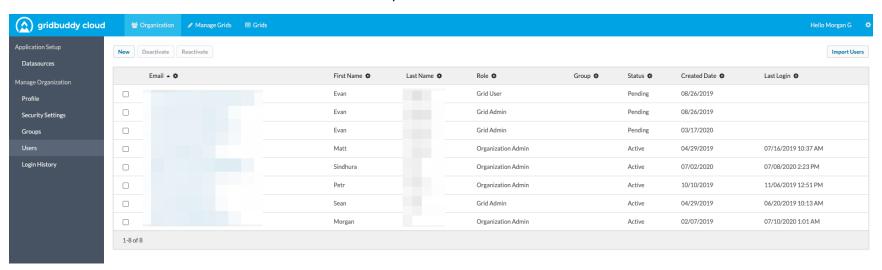

## STEP 4 - Install the GridBuddy Cloud Managed Package Into Your Salesforce Org

- 1. To add GridBuddy Cloud to your Salesforce org, download the managed package from: <a href="https://www.validity.com/downloads-gridbuddycloud/">https://www.validity.com/downloads-gridbuddycloud/</a> into the Org of your choice.
- 2. Install for "All Users"

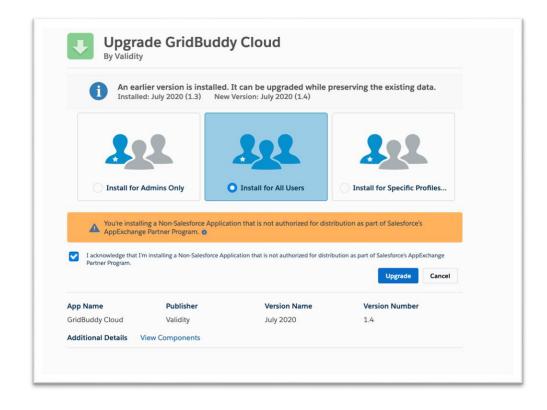

#### STEP 5 – Configure the GridBuddy Cloud Managed Package

- 1. To create a connection from the GridBuddy Cloud managed package in Salesforce to your GridBuddy Cloud org, launch the GridBuddy Cloud app in Salesforce and click on the "GridBuddyCloudSettings" tab
- 2. Create a new record where the Name = "Default" and paste the org ID copied from your GridBuddy Cloud org (see step 3 below)

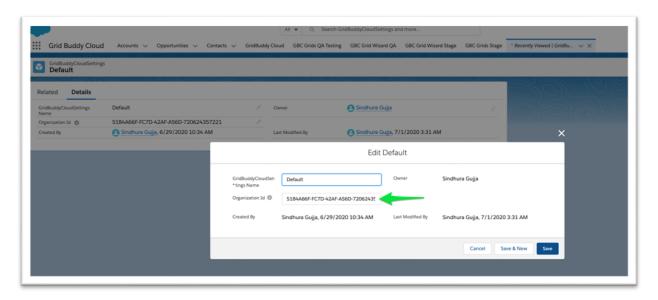

3. The GridBuddy Cloud org ID can be found in GridBuddy Cloud, under gridbuddycloud.com/organization/settings

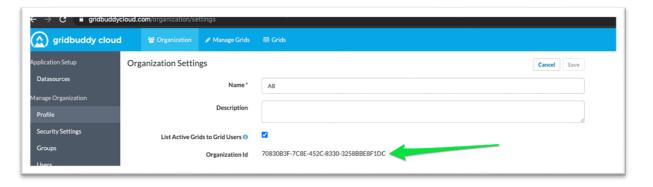

### STEP 6 – Use GridBuddy Cloud

- 1. In the "GridBuddy Cloud" app, select the "GridBuddy Cloud Grids" Tab.
  - a. You will see the ReadyGrids and any other grids you've created in your GBC org.
  - b. You can select grids from the dropdown menu and manipulate the data.

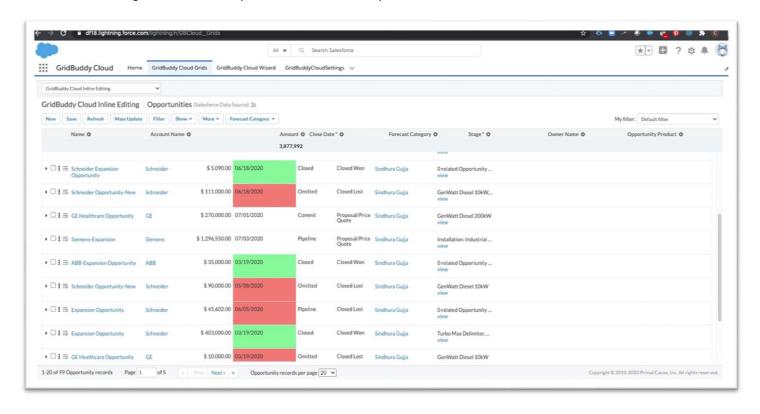